## Step 4 – Part A - How to get to your Video on YouTube and start Edit

- You need a YouTube account to edit a Video on YouTube. If you don't have a YouTube account, Step 2 shows you how to create an account.
- If you already have Gmail or a YouTube account,
  Step 1 shows you how to get to YouTube.
- You need a Video on your account to edit it. If not,
  Step 3 shows you how to Upload a Video to your account.
- Next explains about edit a Video on YouTube.

- YouTube used to allow to add Pictures and other features when you edit a Video, but, you can't do it anymore. You can still add effects, music, etc. when you edit a Video. I use Movie Maker to edit Videos vs. YouTube, but I will still show you how to edit a Video on YouTube.
- Next is a sample of a YouTube account and how to edit a Video.

 When you go to your YouTube with your account, you click on your account Icon in the upper right and next is what happens.

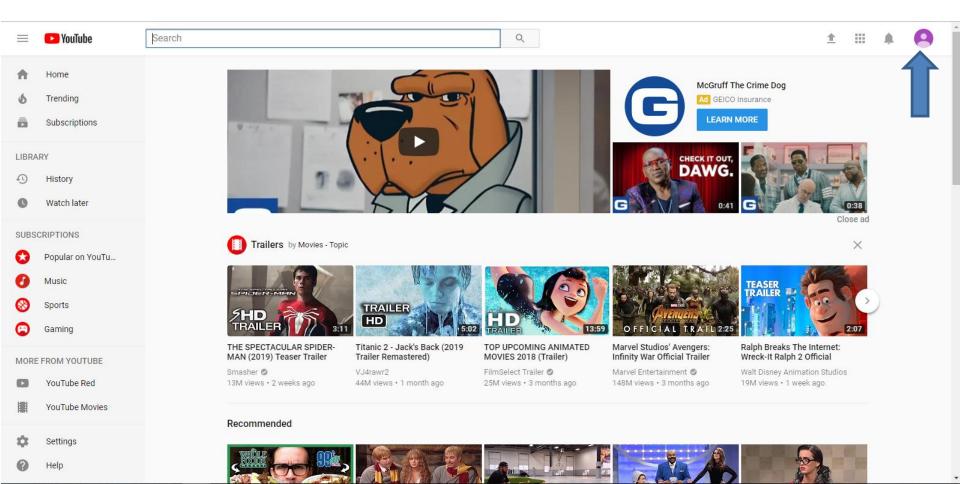

- When you click on the Icon, a new window opens and you see a list.
- I recommend you click on Creator Studio and next is what happens.

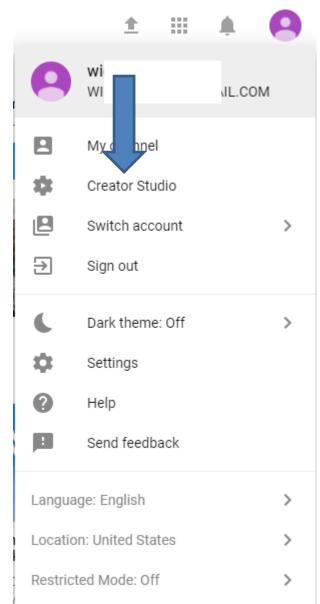

 Window closes and the page changes to Creator Studio and you see the Video(s) you uploaded.
 Then click on Edit and next is what happens.

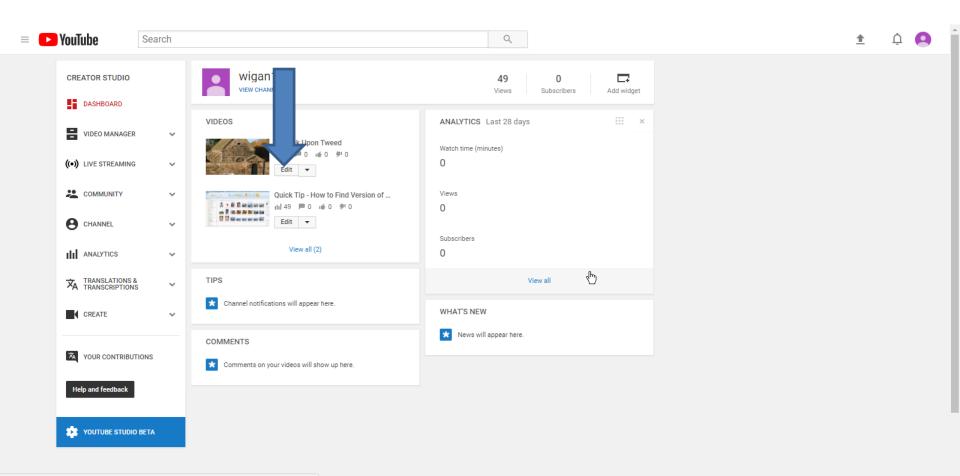

Page changes to Videos under VIDEO MANAGER and you see Edit options on the Video. The first one is Info \$ Settings and you can change the Name again and the Description again if you want. You can also change the thumbnail again and next is more.

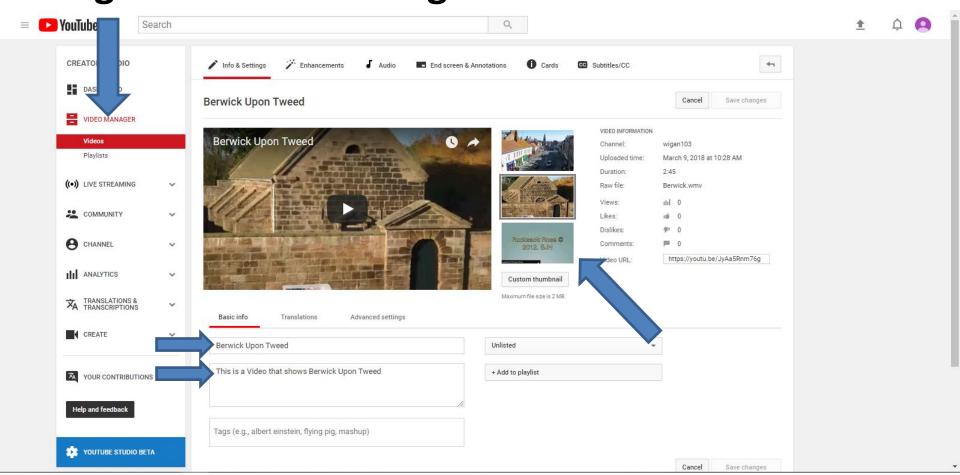

- You click on Enhancements at the top to add other features and Step 4 – Part B shows that.
- This is the End of Part A.

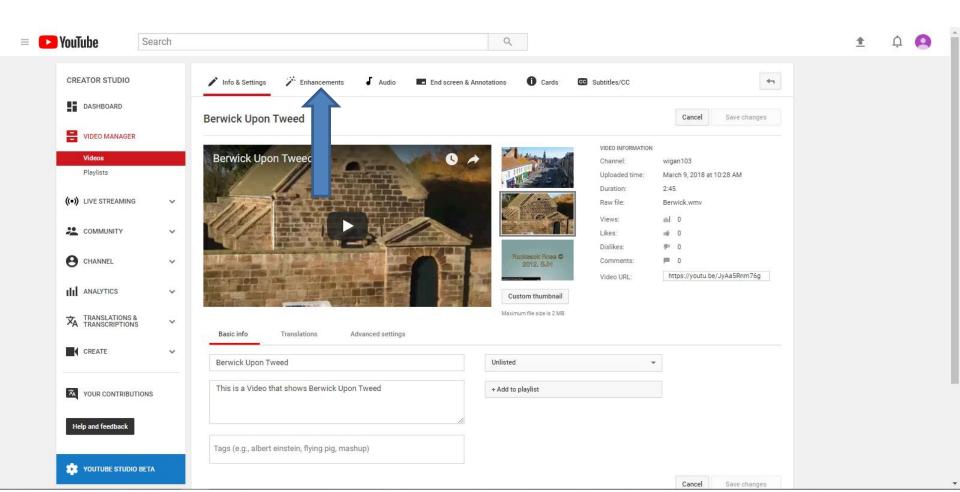